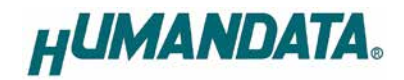

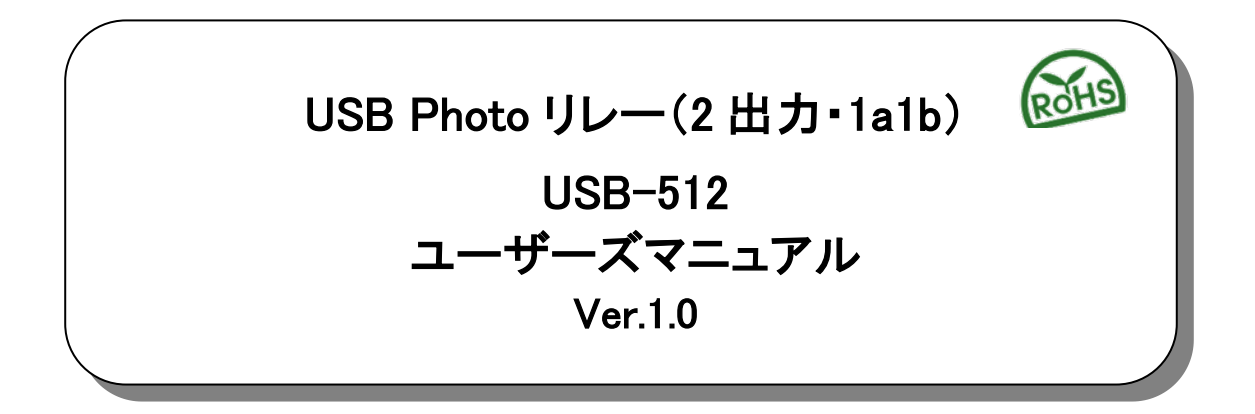

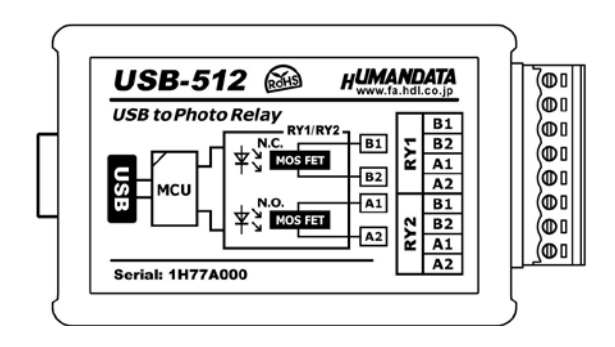

ヒューマンデータ

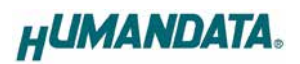

目次

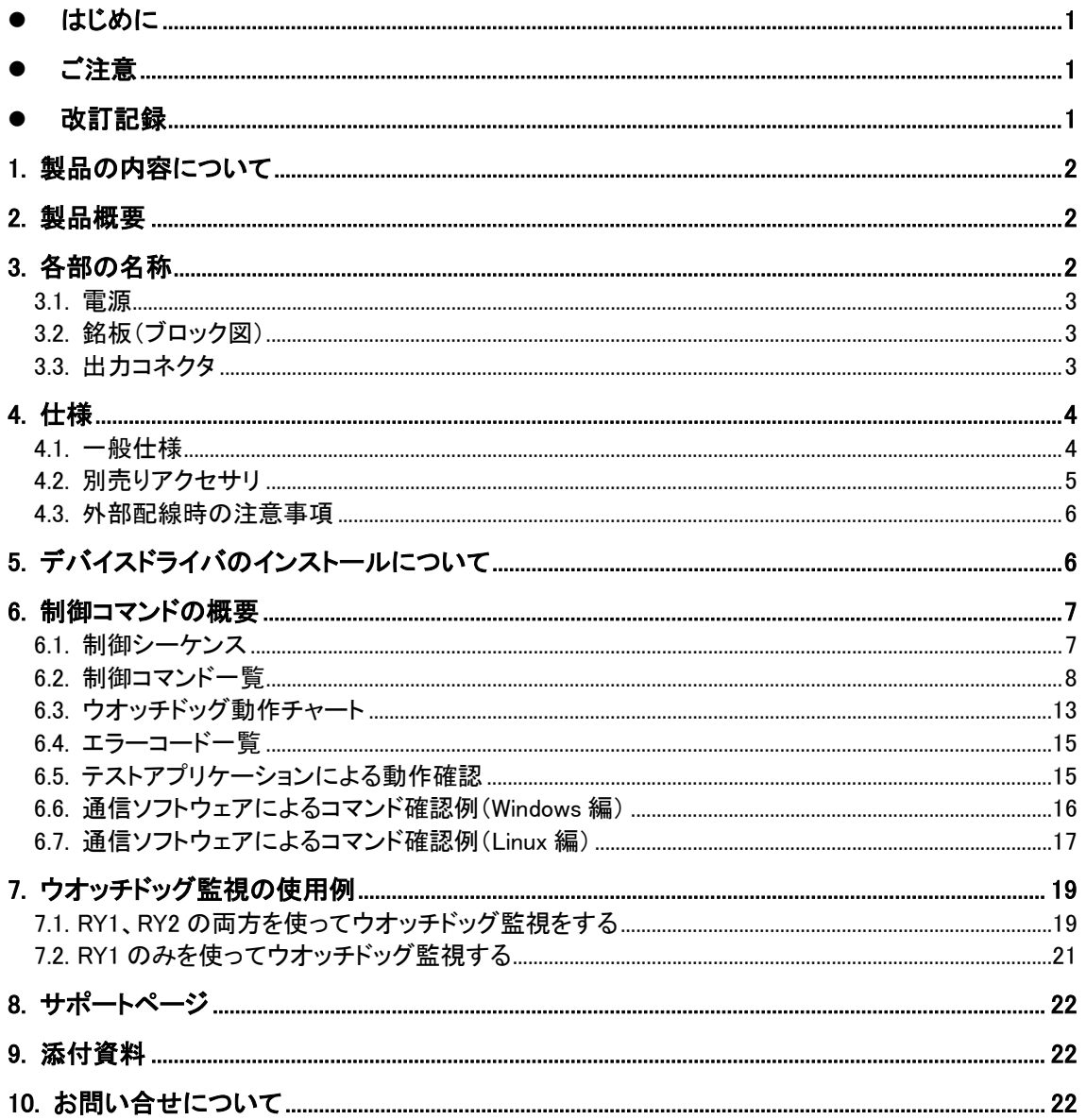

# ● はじめに

この度は、USB-512 をお買い上げいただきまして誠にありがとうございます。 USB-512 は接点構成 1a1b の光 MOSFET リレーを 2 つ搭載し、簡単なコマンドにより USB からリレーの制 御をすることができます。どうぞご活用ください。

# ● ご注意

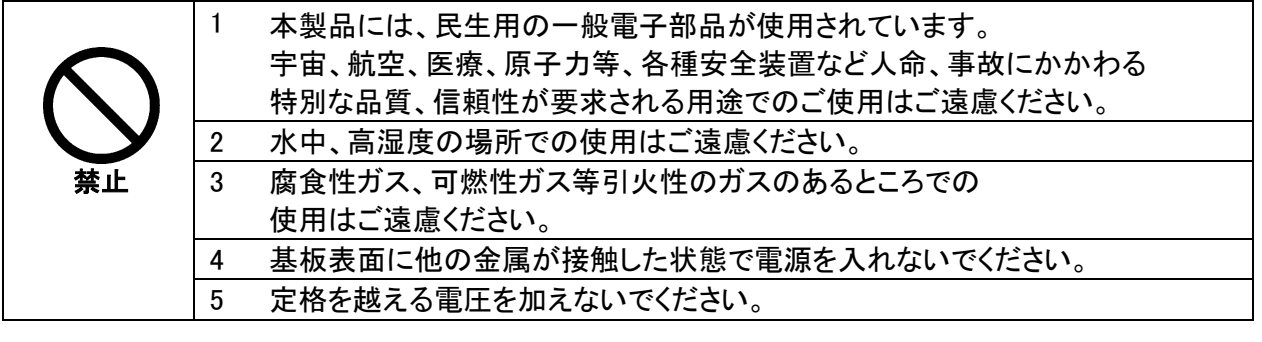

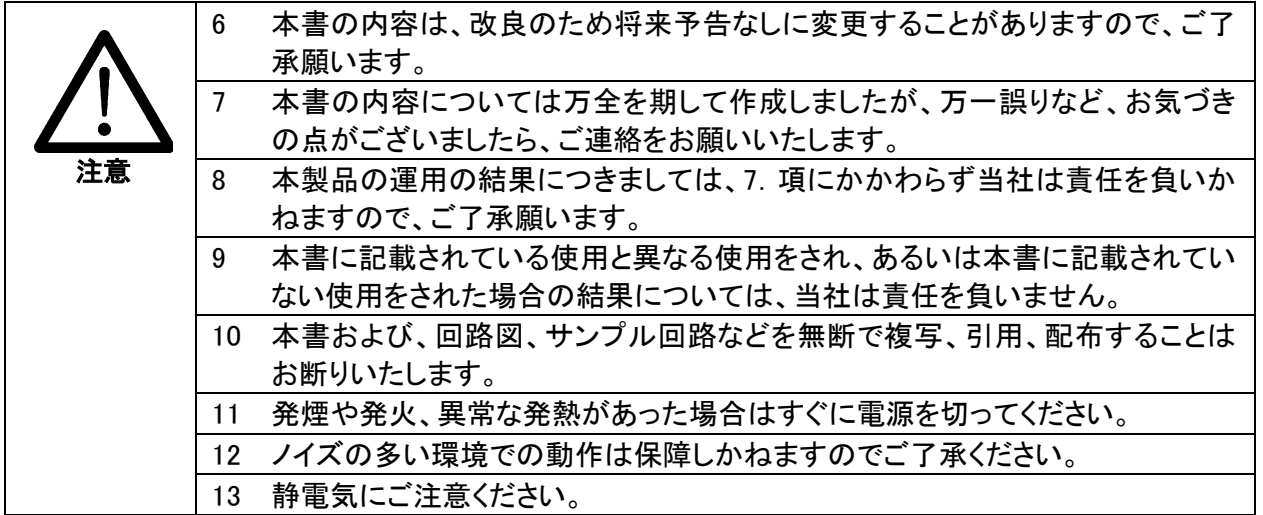

# 改訂記録

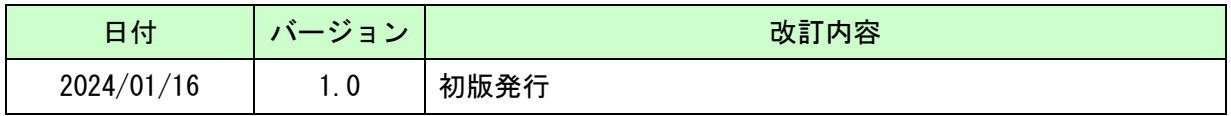

# 1. 製品の内容について

本パッケージには、以下のものが含まれています。万一、不足などがございましたら、弊社宛にご連 絡ください。

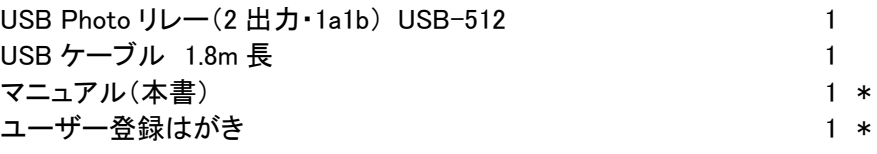

\* オーダー毎に各1部の場合があります。(ご要望により追加請求できます)

## 2. 製品概要

USB-512 は、接点構成 1a1b の光 MOSFET リレーを 2 つ搭載し、簡単なコマンドにより USB からリ レーの制御をすることができます。

光 MOSFET リレーは、入力素子に LED、出力素子に MOSFET を採用した半導体リレーです。メカニ カルリレーのように接点が機械的な開閉をしないため、接点の信頼性や寿命、動作音、動作速度など 優れた特性を持っています。

USB-512 専用の制御コマンドを使用する事で、下記用途などに利用することができます。

・ユーザー独自のアプリケーションからリレーを制御

・オート ON/OFF 制御によるハートビート(生存確認)信号発生機

・システム監視用のウオッチドック出力接点

## 3. 各部の名称

USB 側パネル

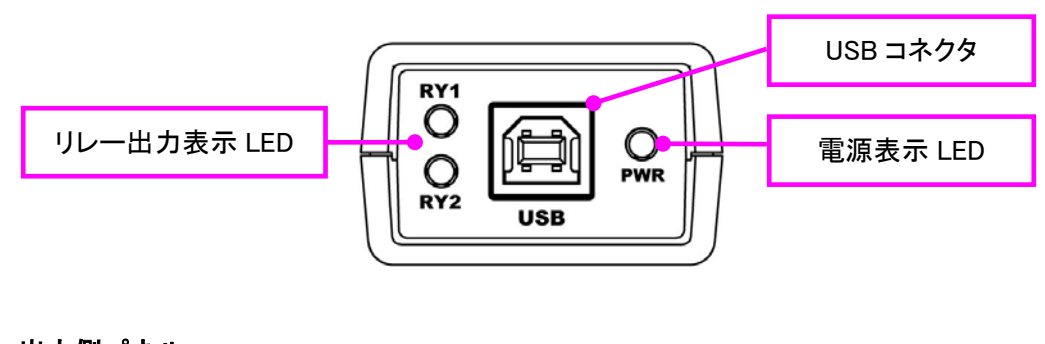

リレー出力側パネル

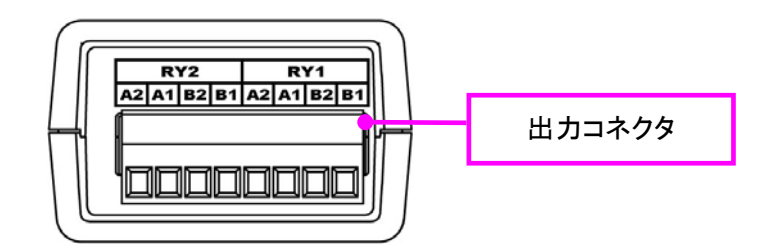

## 3.1. 電源

ì

電源は、USB 経由でパソコンより供給されます。

## 3.2. 銘板 (ブロック図)

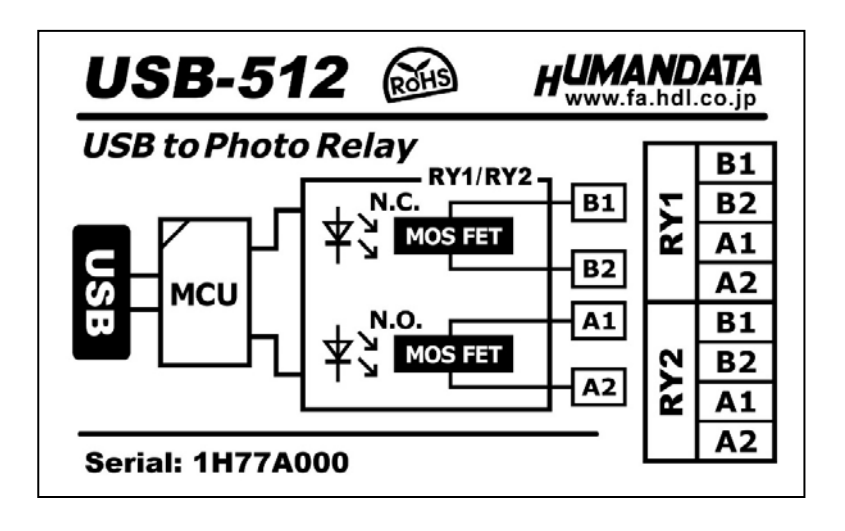

### 3.3. 出力コネクタ

着脱式端子台で配線した状態で挿抜可能です。通電したままの挿抜は避けて下さい。

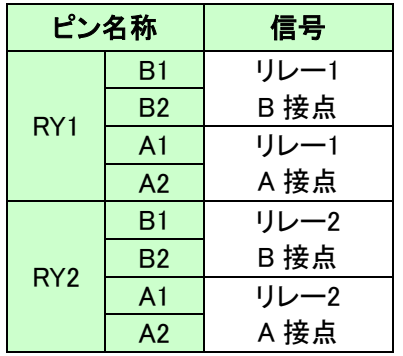

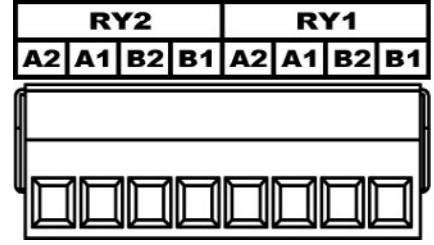

着脱式端子台 8 極/3.5mm ピッチ Molex 製 39500-0008 適合電線:AWG30(0.05sq) ~ AWG16(1.25sq) 電線剥き線長さ:6.5mm

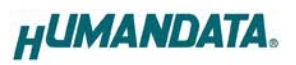

# 4. 仕様

## 4.1. 一般仕様

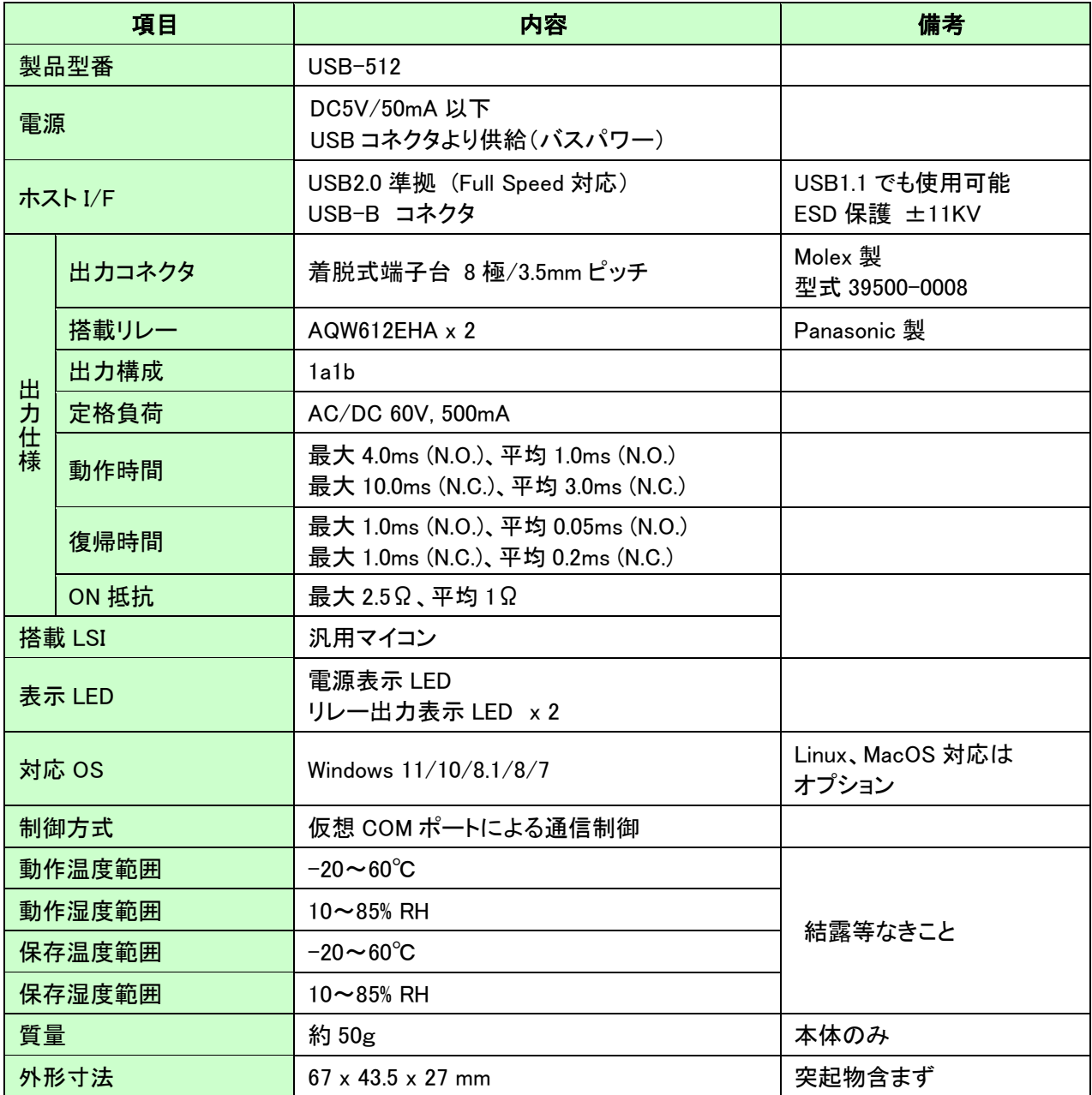

※部品は互換性のものに変更になる場合があります

※サスペンド、スタンバイ、休止状態などの省電力機能には非対応です

## 4.2. 別売りアクセサリ

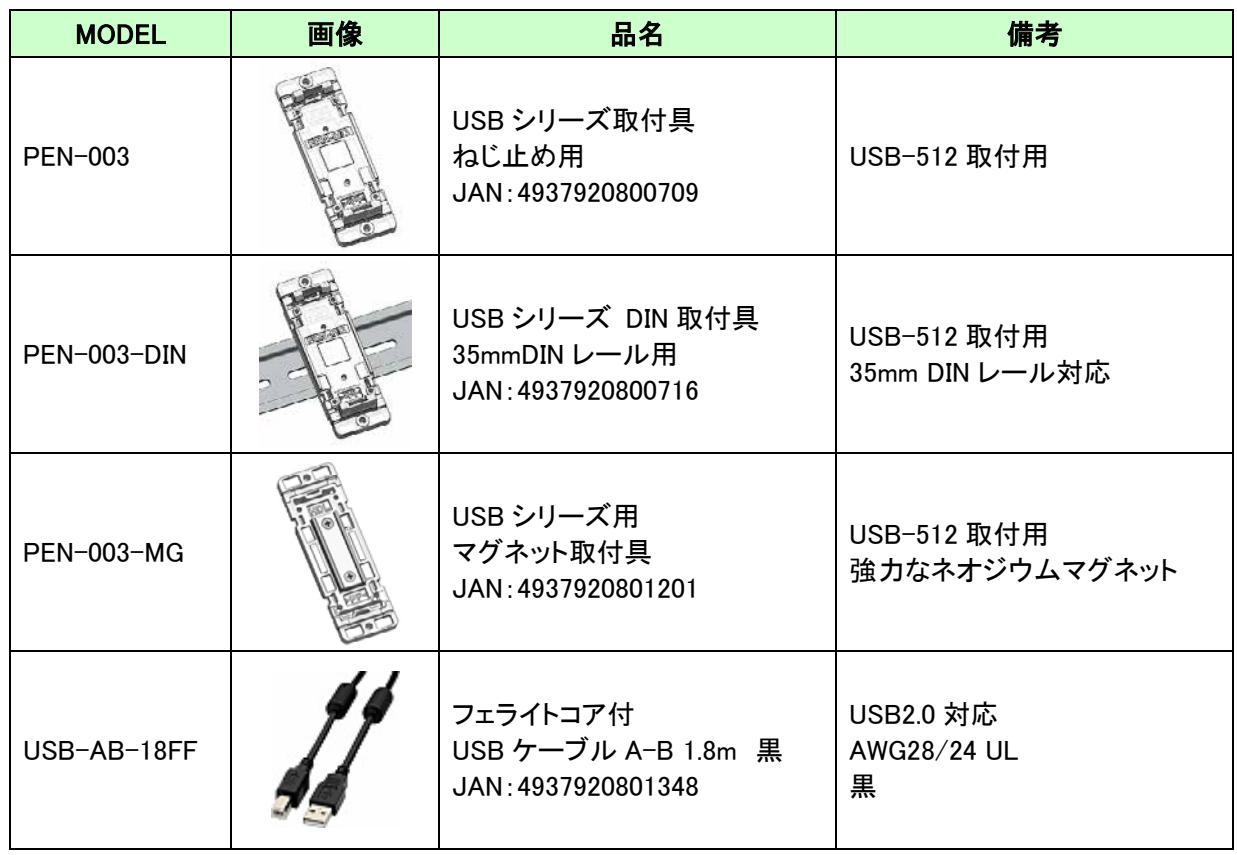

※PEN-003 等を使って製品の縦取付と横取付可能ですが、横取付の場合は銘板部分が下になります。 取付イメージについては PEN-003 の製品ページをご確認下さい。

#### 4.3. 外部配線時の注意事項

誘導性負荷は、自己誘導現象により出力 OFF 時にサージ電圧(逆起電力)が発生します。これらの 負荷を接続する場合、負荷と並列にクランプダイオードや RC スナバー回路等のサージ電圧に対する 保護を行ってください。代表的な回路例を下記に示します。

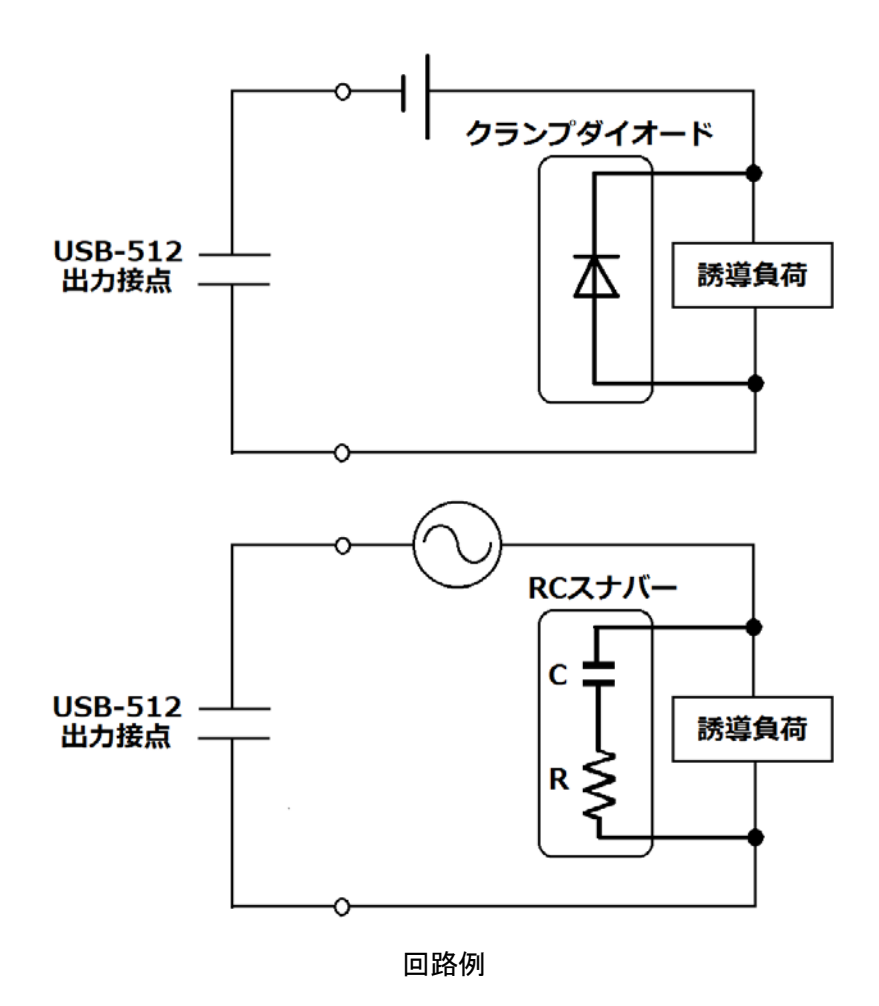

# 5. デバイスドライバのインストールについて

本機は OS にはじめから含まれている CDC (Communication Device Class) ドライバを使用します。 Windows 10 以降ではドライバのインストールは不要で、「USB シリアル デバイス(COM\*)」として自動 的に認識されます。Windows 8.1 以前、または Windows 10 以降で本機型番をデバイスマネージャ上に 表示させる場合は、ドライバのインストールが必要になります。

デバイスドライバとインストールマニュアルについては、製品の資料ページからダウンロードすること ができます。「8. サポートページ」の項を参照してください。

# 6. 制御コマンドの概要

制御コマンドは「コマンド文字」、「シーケンスナンバー」、「パラメータ」、「エンドコード」で構成されて おり、カンマ「 , 」で区切られます。パラメータを指定しないコマンドもあります。

シーケンスナンバー{SQNO}は、任意の文字列で応答時に同じ文字列を返すことでコマンドと応答 の対応を確認できます。(最大 5 文字)

制御コマンドには ASCII 文字を割り当てていますので、ターミナルソフトなどからキーボード操作で動 作確認が可能です。「コマンド文字」は大文字を使用してください。

(例)

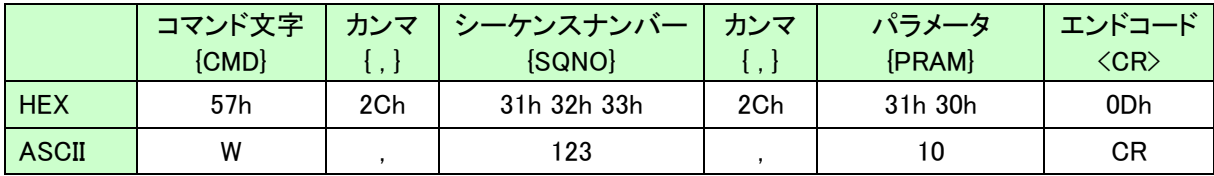

### 6.1. 制御シーケンス

- 1. コマンドを PC から USB-512 へ送信します。
- 2. USB-512 はエンドコード<CR>の受信を確認し応答します。 PC はこの応答データを確認し、USB-512 に正しく送信されたか どうか確認します。 応答データについては次表のコマンド一覧を参照してください。

コマンドを連続して送信する場合、 先のコマンドの応答を確認してから次のコマンドを送信するようにしてください。

USB-512 からの応答が無い場合は下記の項目を確認してください。

- ・ USB-512 の電源が入っていない
	- USB ケーブルが正しく接続されているか確認する
	- 電源表示 LED の PWR の点灯を確認する
- ・ USB ハブなどにより分岐して使用している場合
	- 他の USB 機器が動作することで電源容量が不足するような事がないか確認する
	- **> PCと直接 USB-512 を接続して確認する**

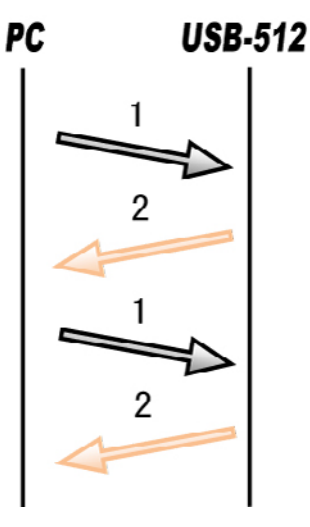

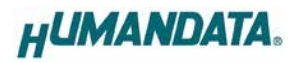

## 6.2. 制御コマンド一覧

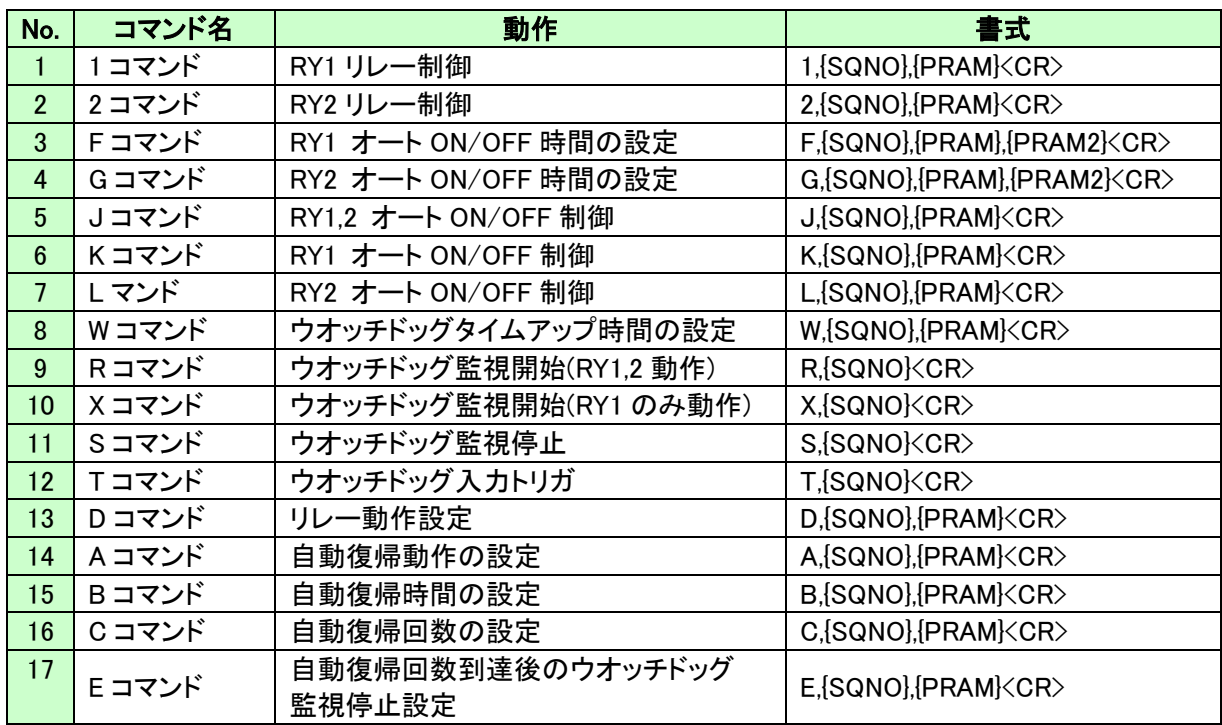

※No.8~17 のコマンドはウオッチドッグ出力に関するコマンドです。

それぞれのコマンドについて説明します。(シーケンスナンバーは"123"としています)

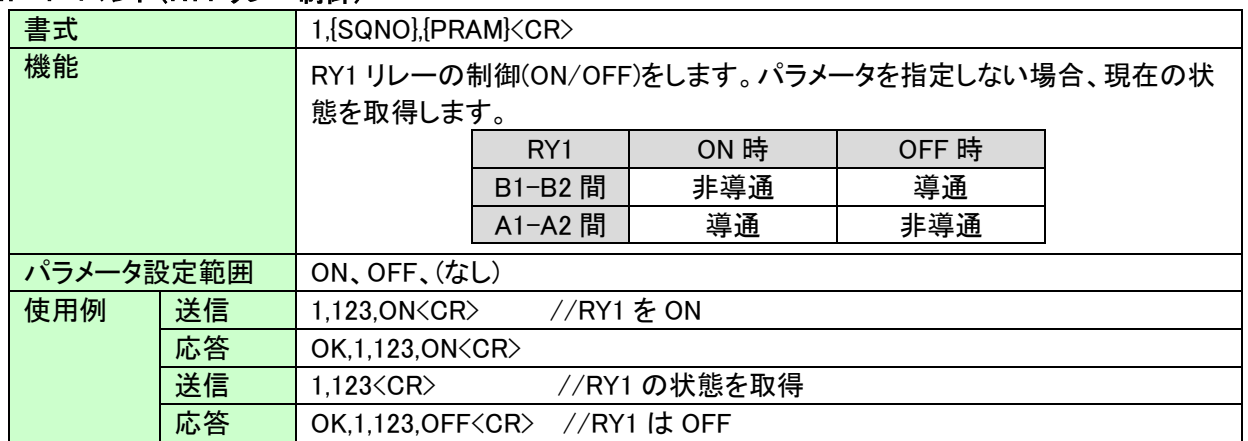

#### 1. 1 コマンド(RY1 リレー制御)

## 2. 2 コマンド(RY2 リレー制御)

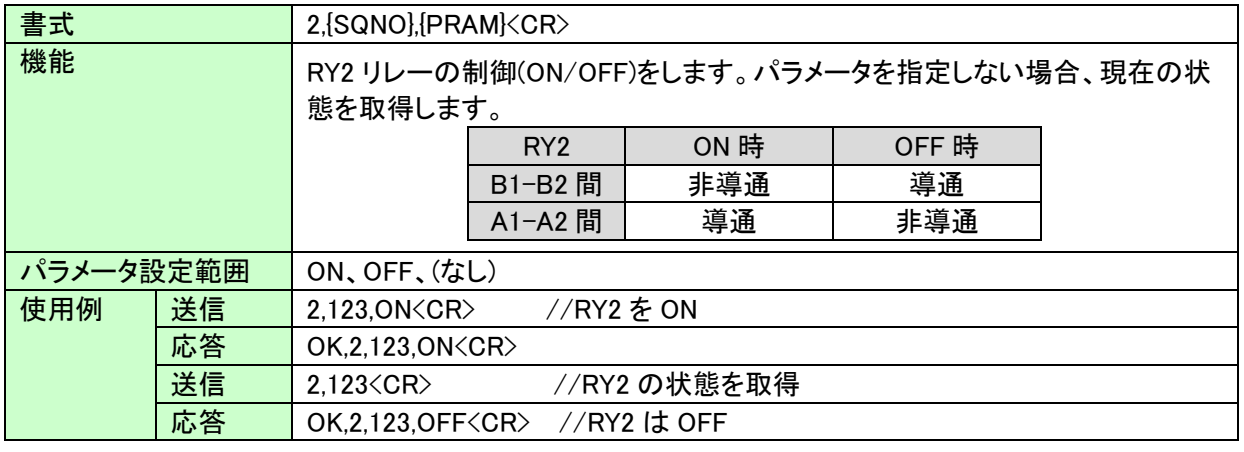

#### 3. F コマンド(RY1 オート ON/OFF 時間の設定)

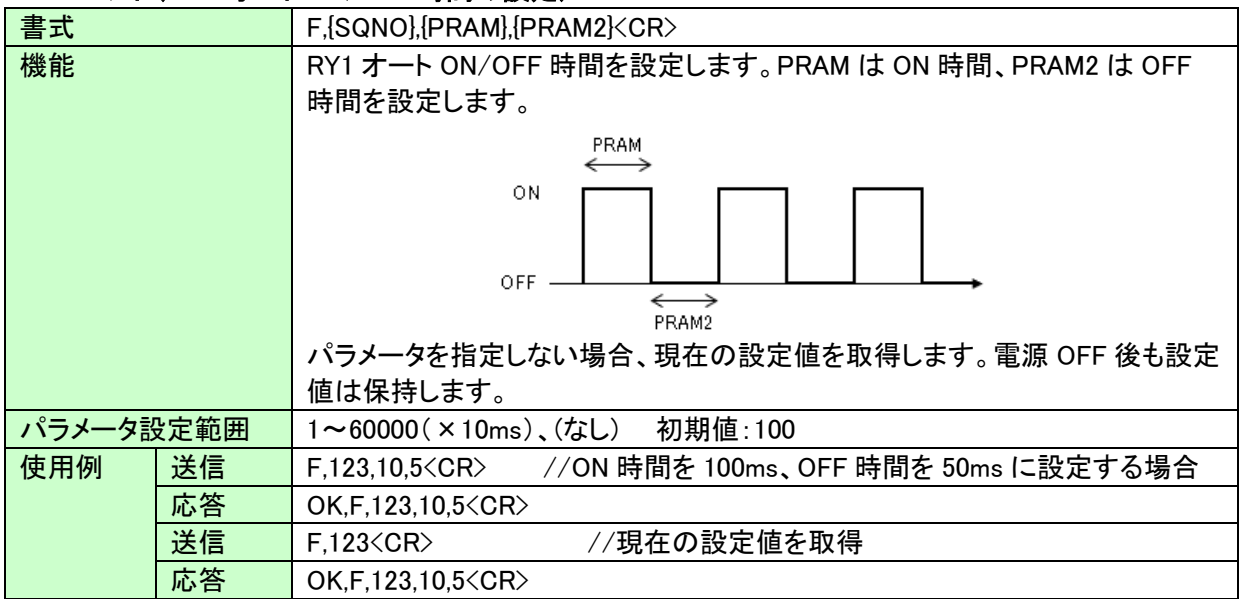

## 4. G コマンド(RY2 オート ON/OFF 時間の設定)

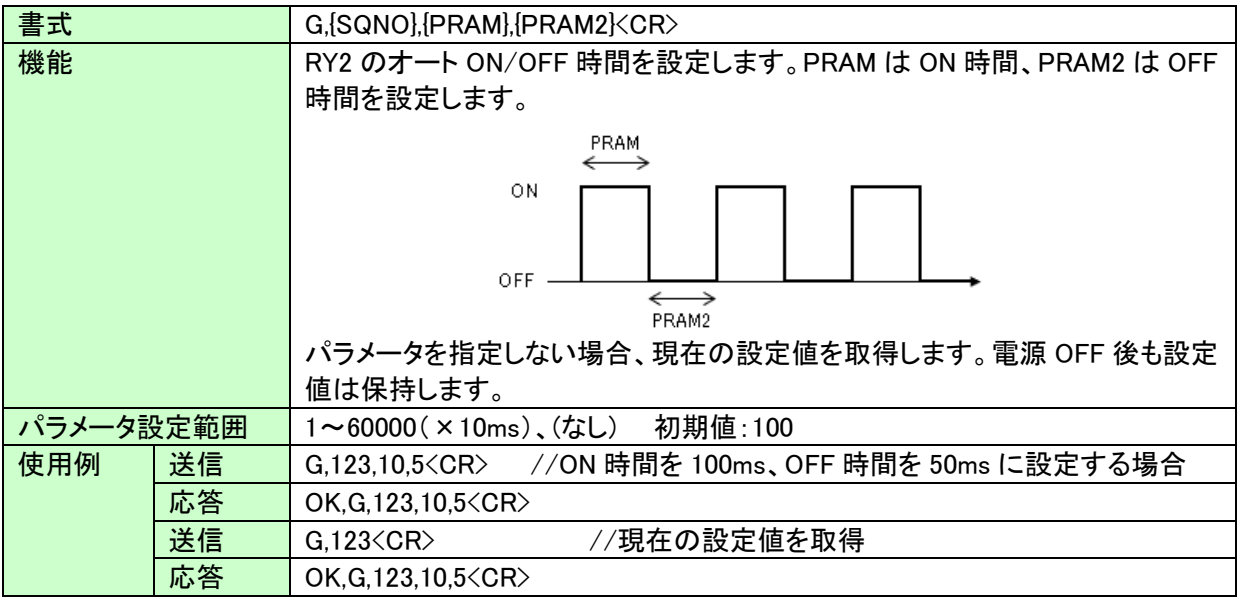

### 5. J コマンド(RY1,2 オート ON/OFF 制御)

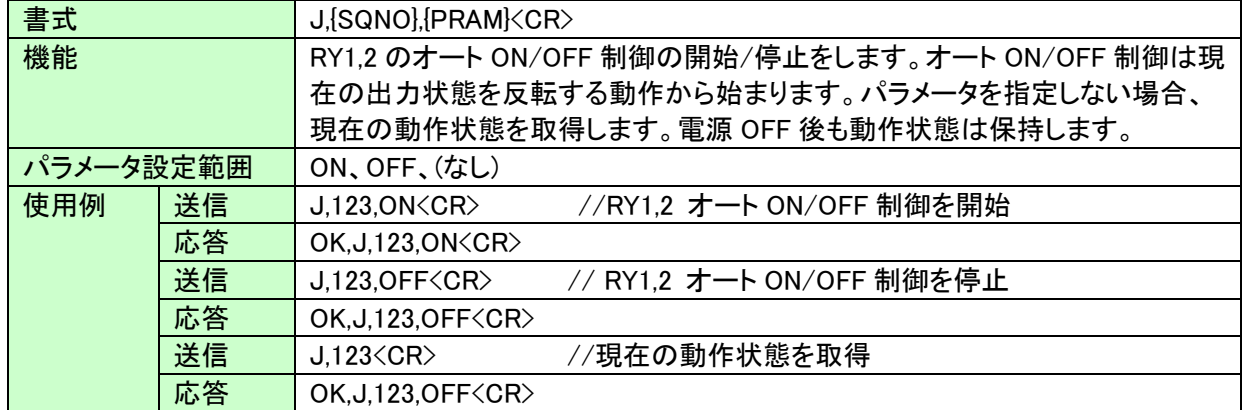

#### 6. K コマンド(RY1 オート ON/OFF 制御)

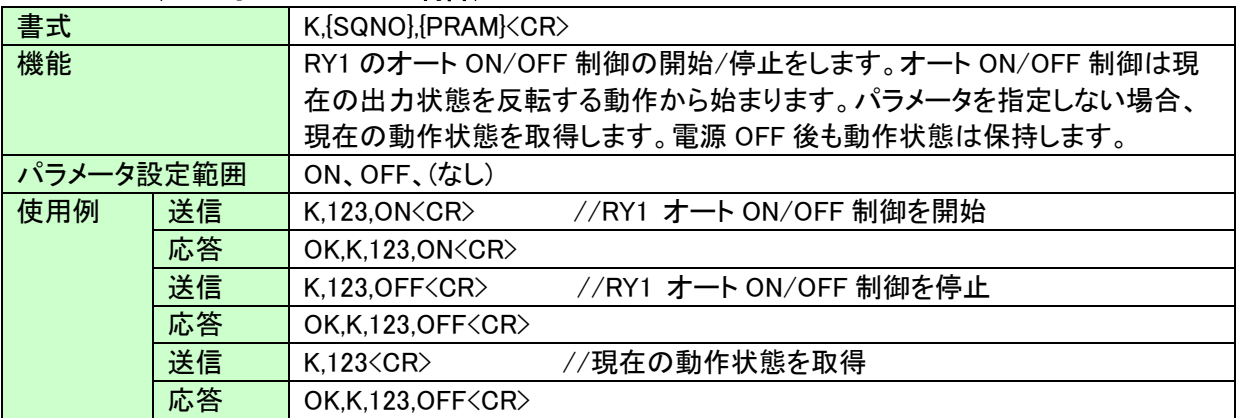

## 7. L コマンド(RY2 オート ON/OFF 制御)

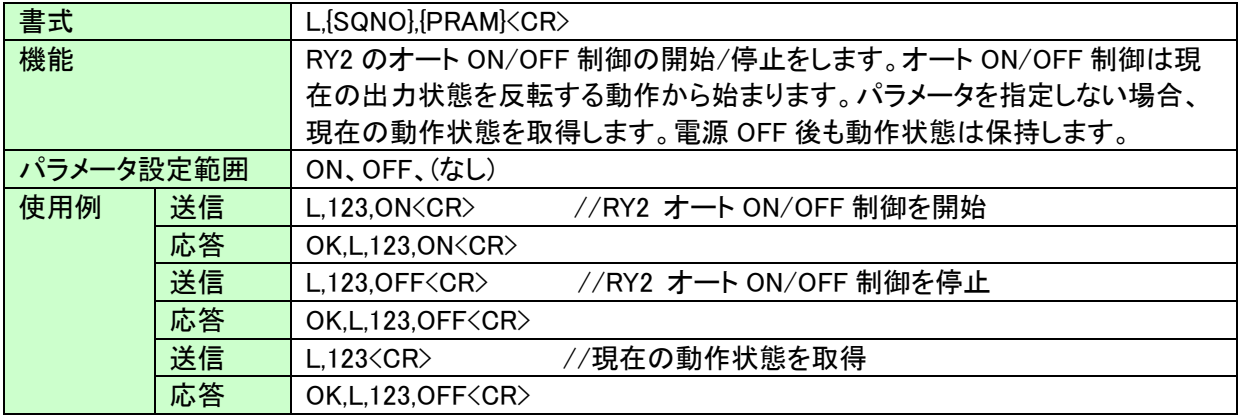

### 8. W コマンド(ウオッチドッグタイムアップ時間の設定)

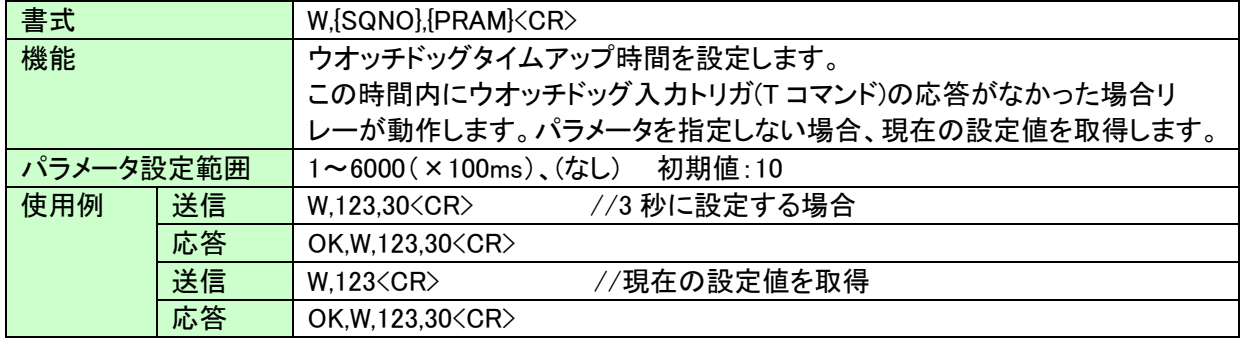

### 9. R コマンド(ウオッチドッグ監視開始 RY1,RY2 動作)

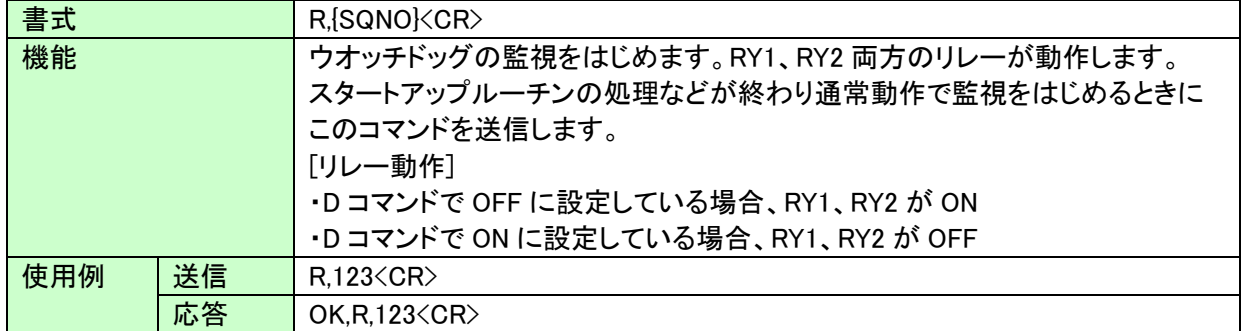

#### 10. X コマンド(ウオッチドッグ監視開始 RY1 のみ動作)

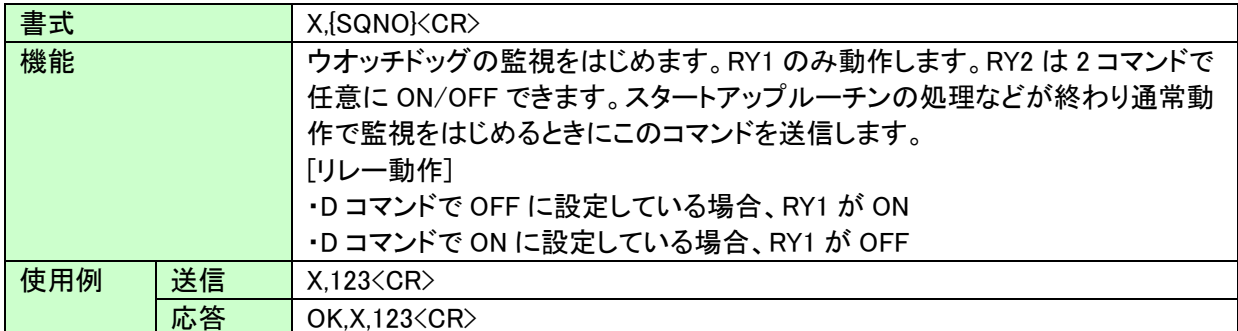

#### 11. S コマンド(ウオッチドッグ監視停止)

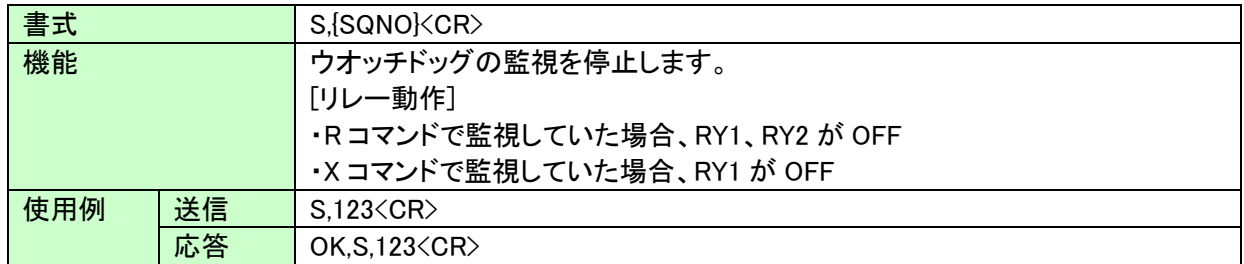

## 12. T コマンド(ウオッチドッグ入力トリガ)

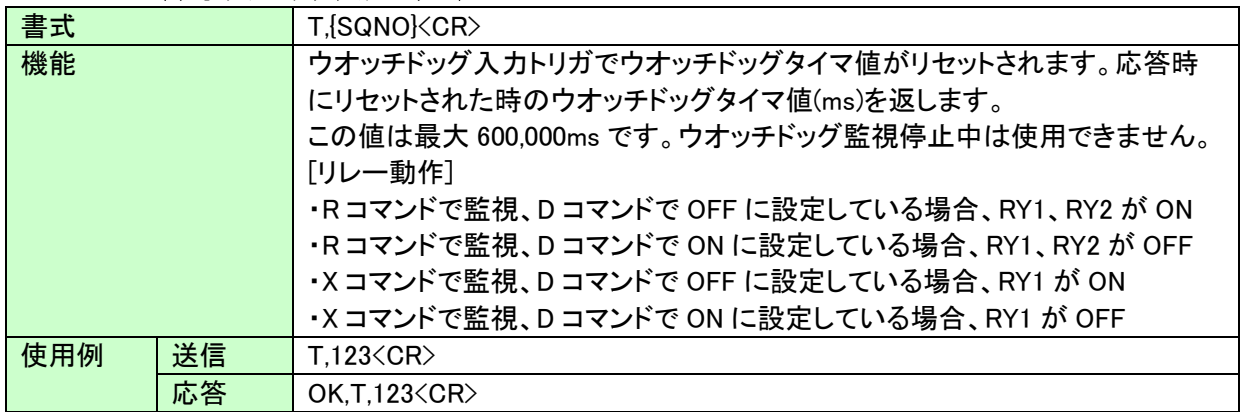

### 13. D コマンド(リレー動作設定)

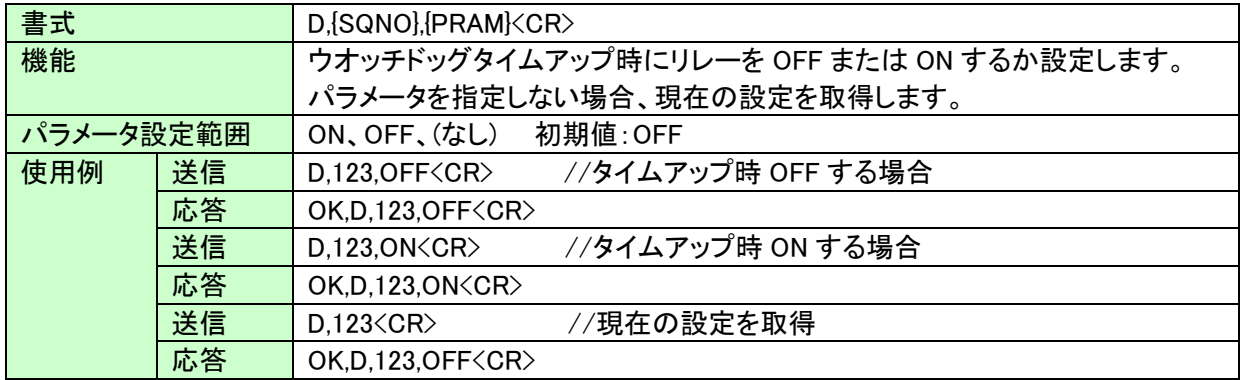

#### 14. A コマンド(自動復帰動作の設定)

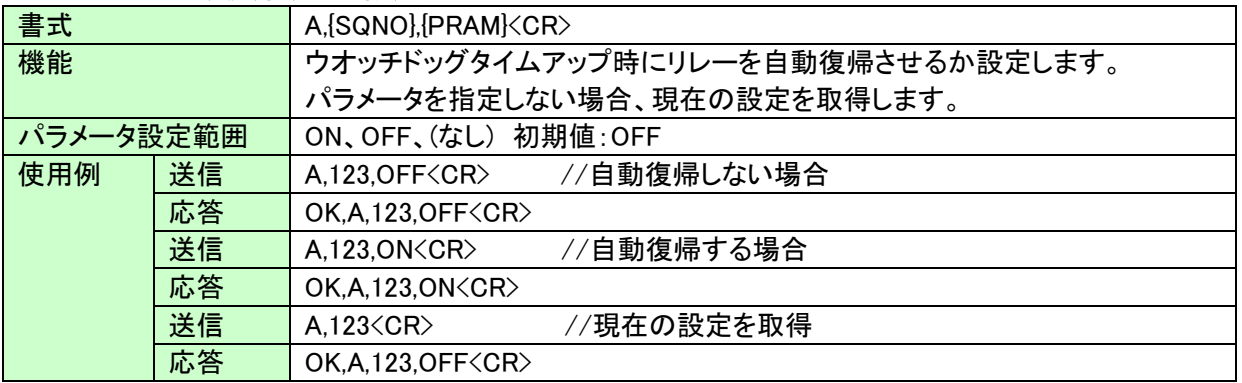

#### 15. B コマンド(自動復帰時間の設定)

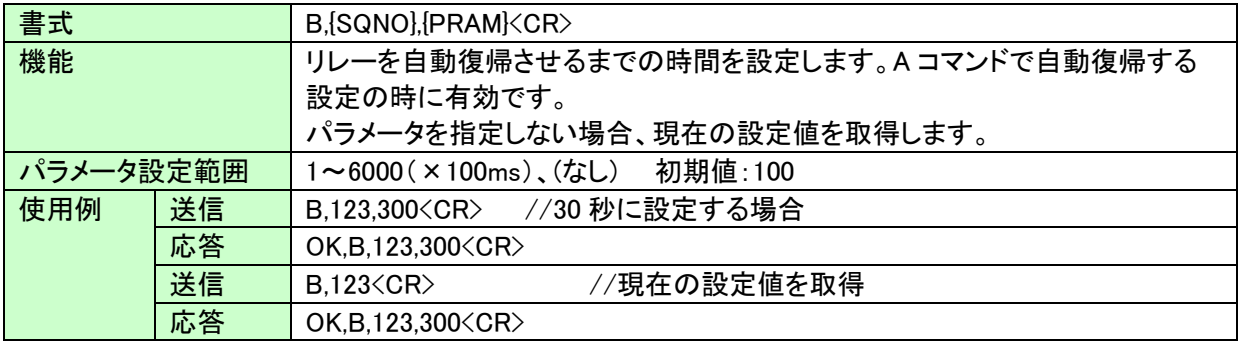

## 16. C コマンド(自動復帰回数の設定)

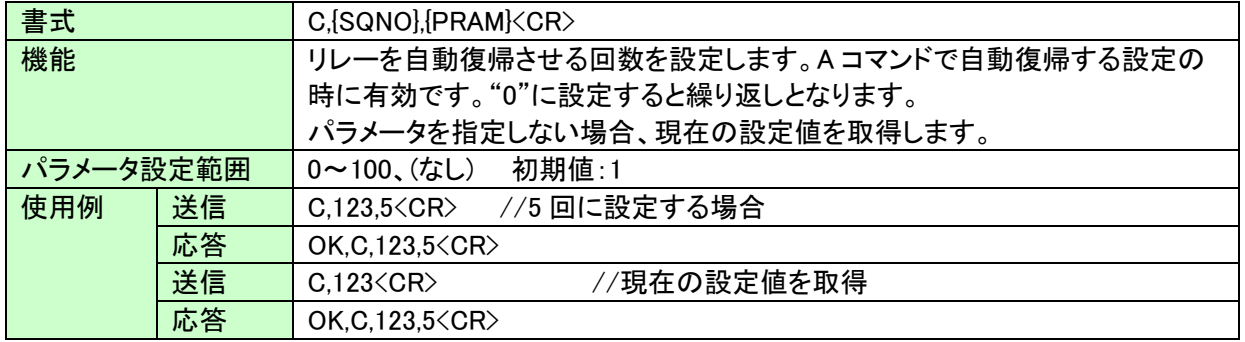

## 17. E コマンド(自動復帰回数到達後のウオッチドッグ監視停止設定)

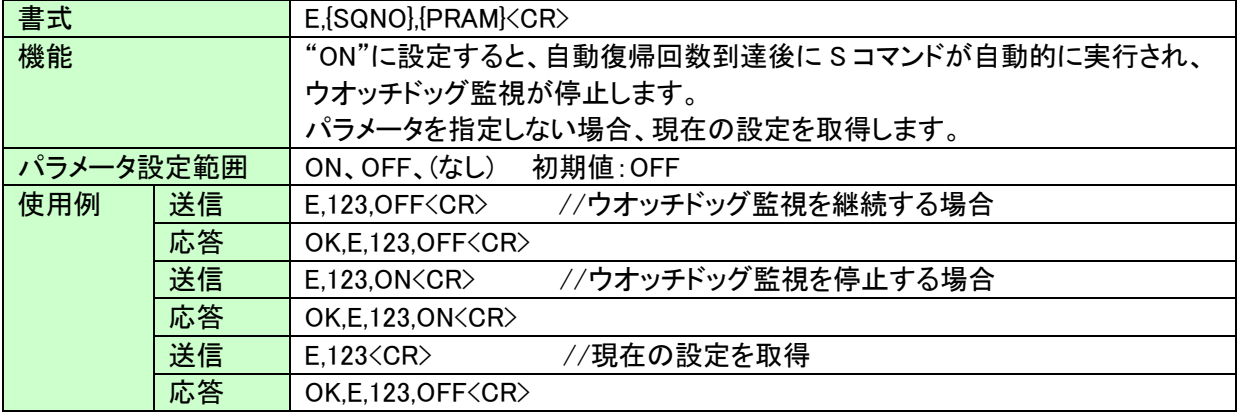

## 6.3. ウオッチドッグ動作チャート

【R コマンドで監視、D コマンドでタイムアップ時 OFF に設定している場合】

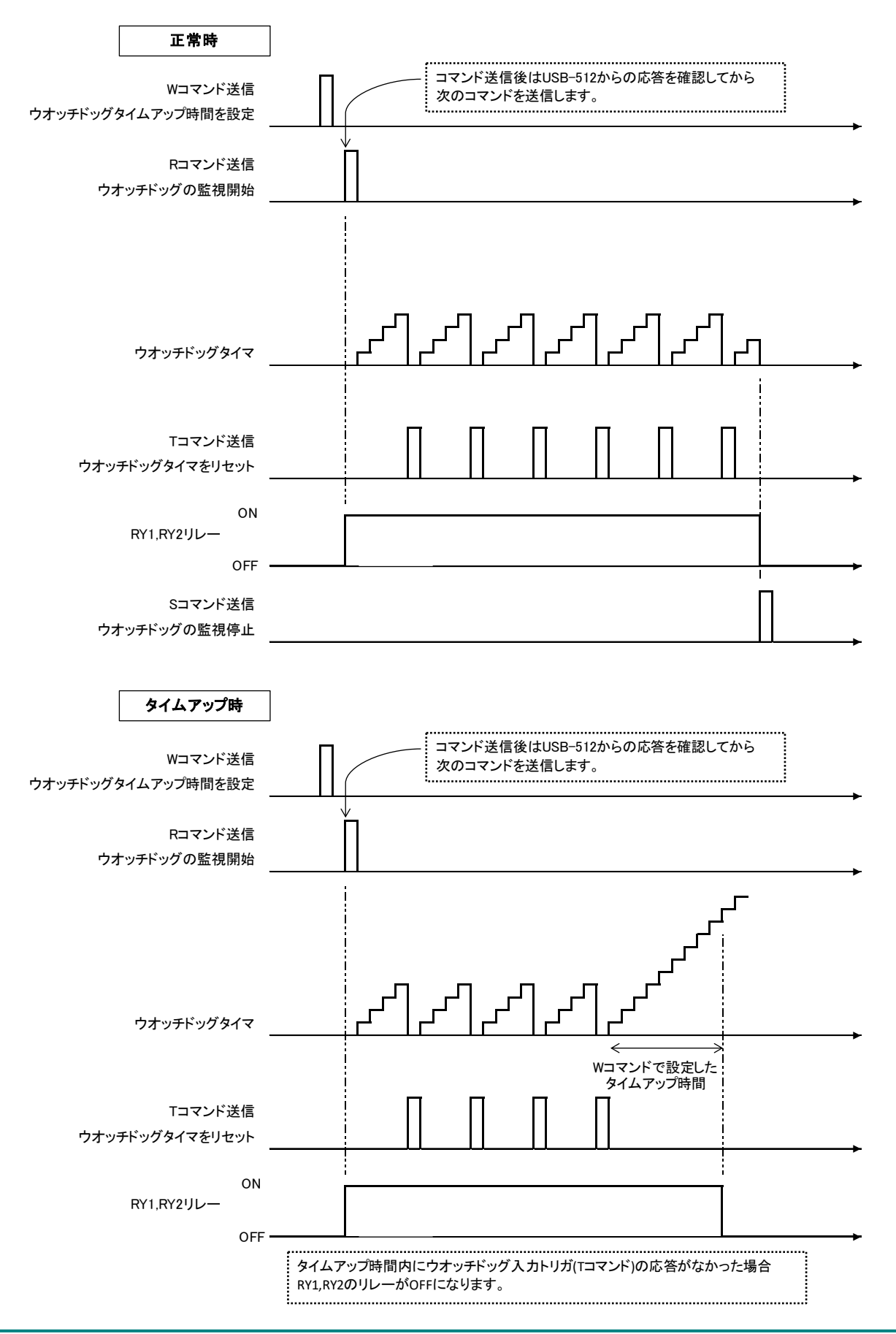

【R コマンドで監視、D コマンドでタイムアップ時 ON に設定している場合】

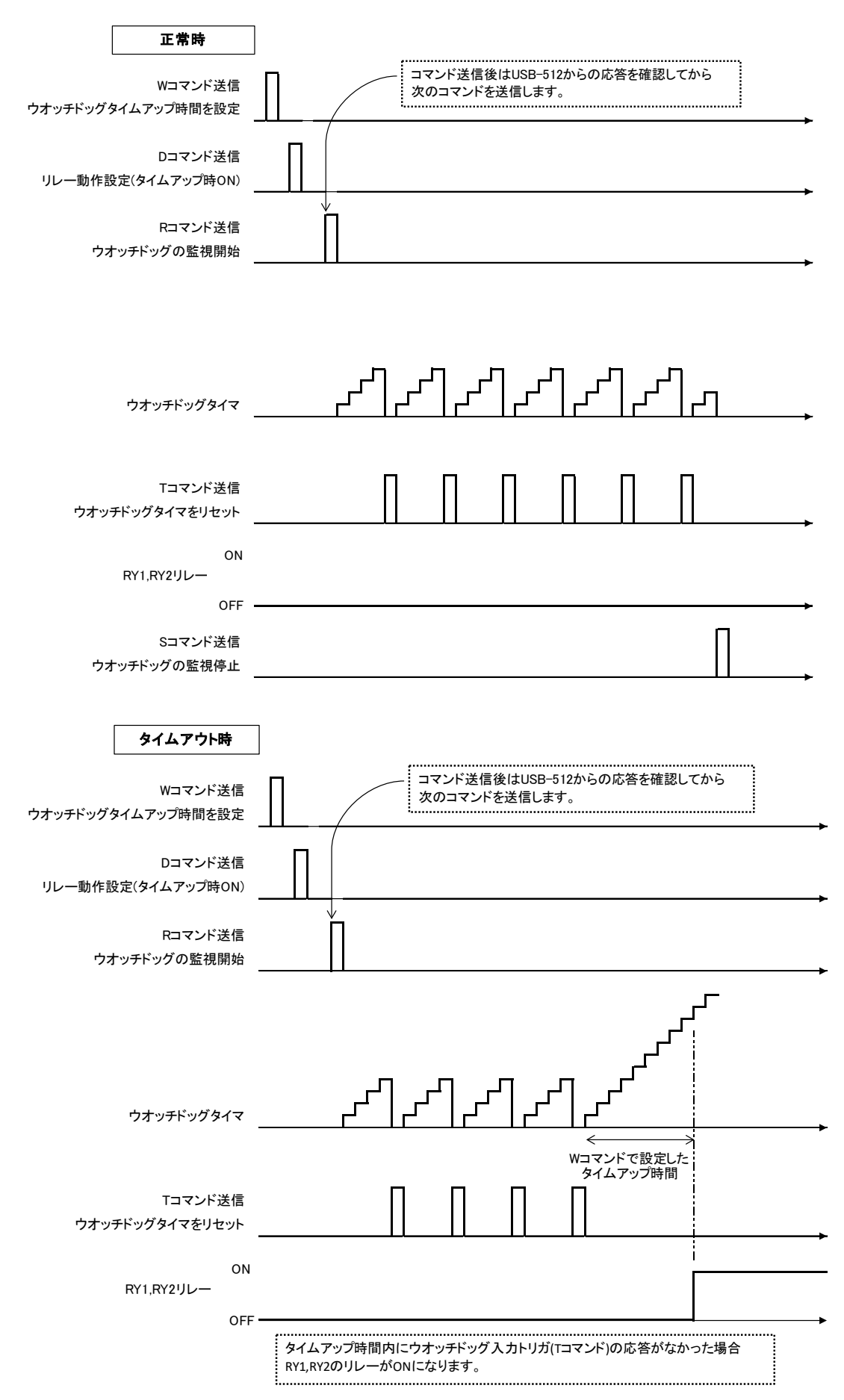

## 6.4. エラーコード一覧

制御コマンドに対し正常に処理ができなかった場合、エラーコード+エンドコード<CR>を返します。エ ラーコードはエラーの内容によって決められています。

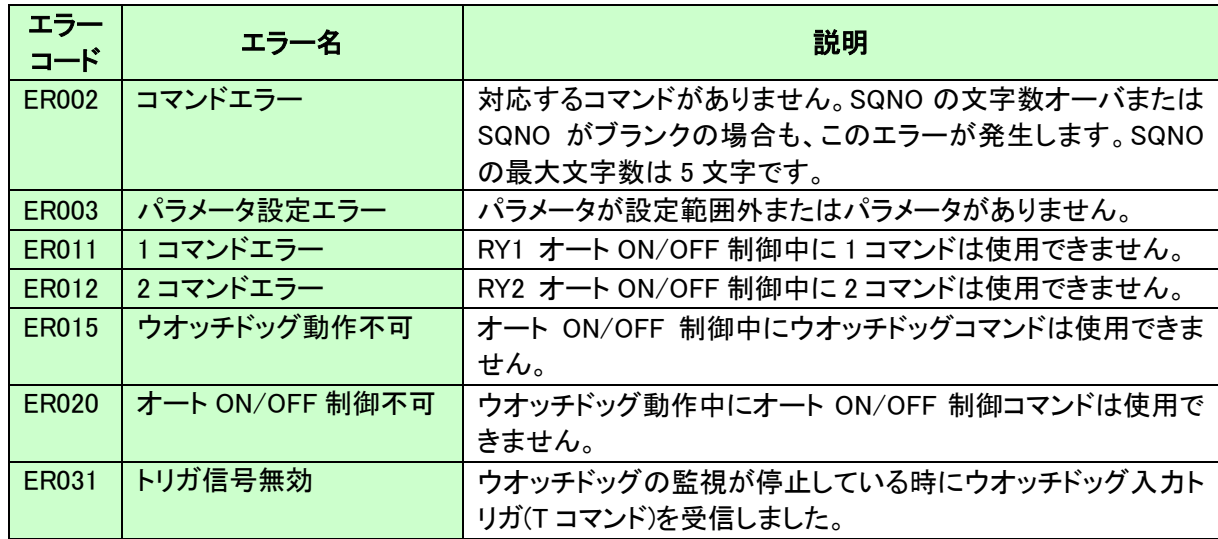

## 6.5. テストアプリケーションによる動作確認

USB-512 Test Application によりウオッチドッグ動作の確認やリレーの ON/OFF を制御することができま す。このアプリケーションは製品の資料ページからダウンロードできます。「8. サポートページ」の項を参照 してください。

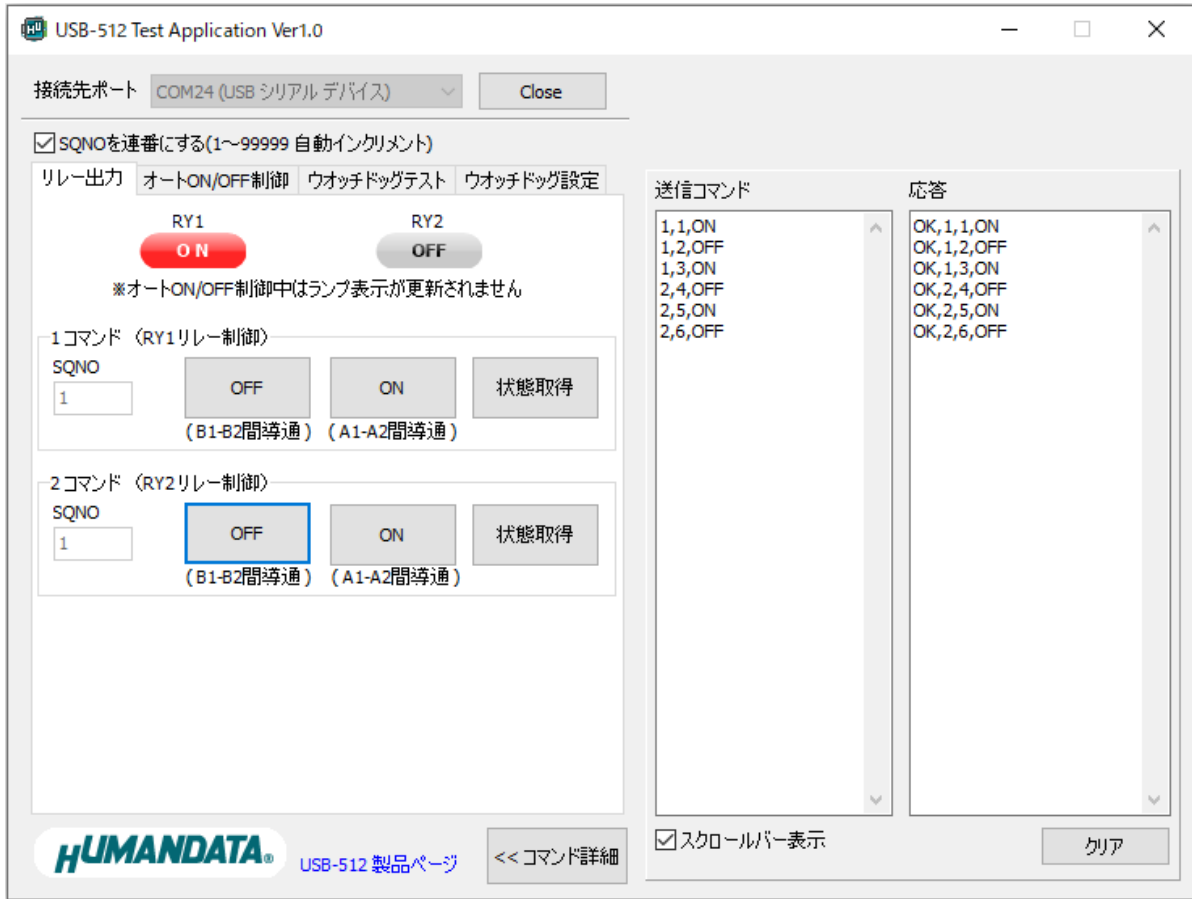

## 6.6. 通信ソフトウェアによるコマンド確認例(Windows 編)

通信ソフトウェア(Tera Term)は、キーボードから入力した文字を接続先の端末に送信し、接続先の 端末が送ってきた文字を表示する機能を持った Windows 用のターミナルソフトです。

- 1. 付属の USB ケーブルを使用し、USB-512 と PC を接続します。
- 2. Tera Term を開き"新しい接続"を選択します。シリアルのポートから USB-512 が認識されている ポートを選択し OK をクリックします。

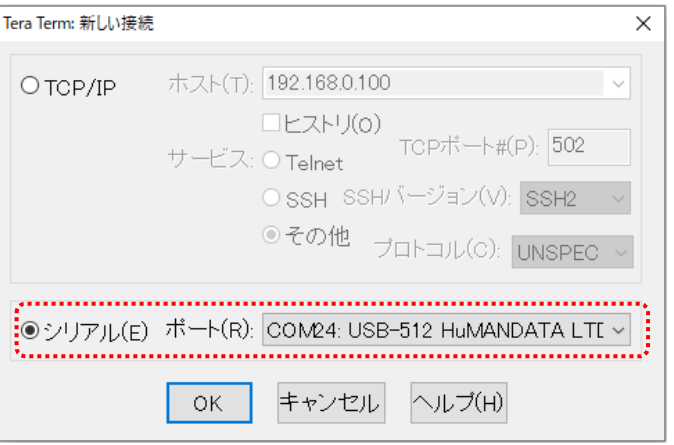

※ドライバをインストールしていない場合は「USB シリアル デバイス」として表示されます

2. "端末の設定"でローカルエコー(L)にチェックを入れ、キー入力が表示されるように設定し、OK をクリックします。

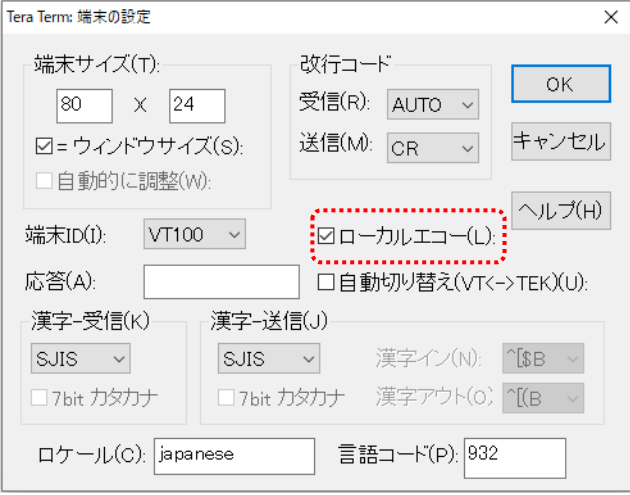

3. コマンドを入力し、USB-512 の動作を確認します。

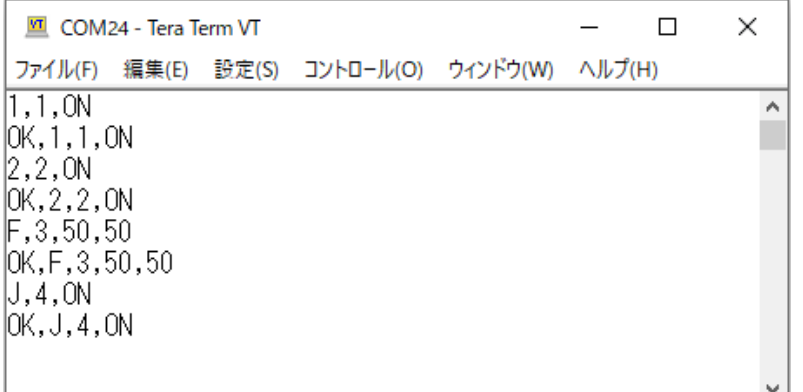

## 6.7. 通信ソフトウェアによるコマンド確認例(Linux 編)

通信ソフトウェア(GtkTerm)は、キーボードから入力した文字を接続先の端末に送信し、接続先の端 末が送ってきた文字を表示する機能を持った Linux 用のターミナルソフトです。 Ubuntu 14.04 を使用した場合の例としてお示しします。

- 1. 付属の USB ケーブルを使用し、USB-512 と PC を接続します。
- 2. dmesg コマンドを実行した結果を以下に示します。ドライバのインストールは不要でポート名 は"ttyACM0"として認識されます。

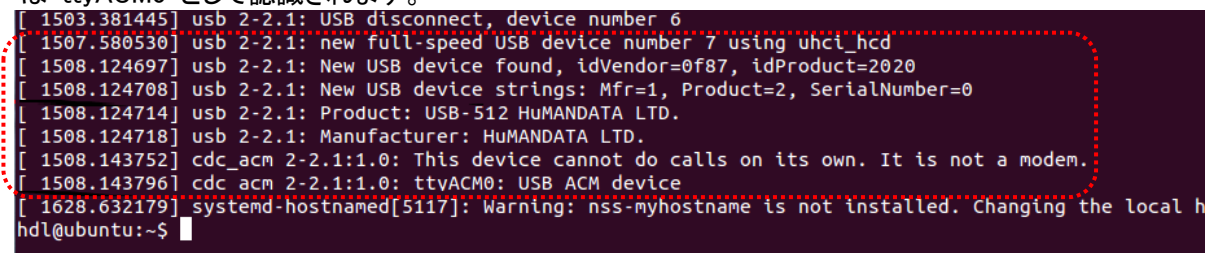

2. GtkTerm を開き、"Configuration > Port"をクリックします。ポート名"/dev/ttyACM0"を選択し、OK をクリックします。

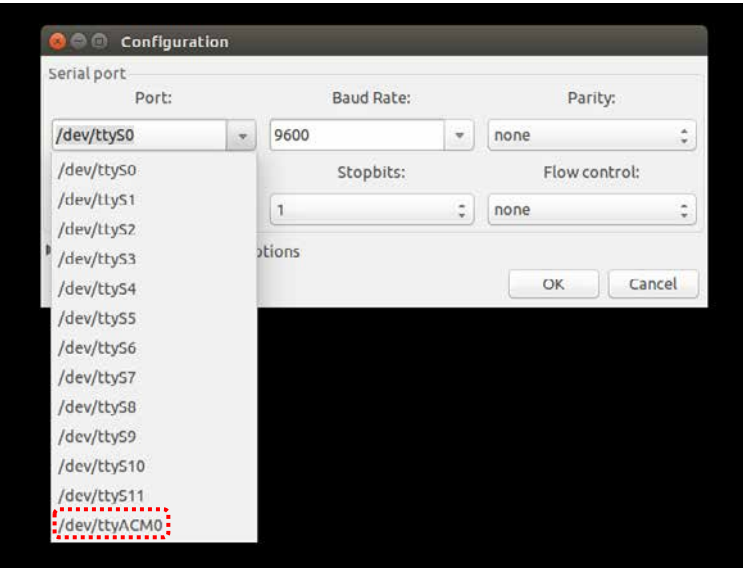

3. "Configuration"の設定で Local echo と CR LF auto にチェックを入れ、キー入力が表示されるよ うに設定します。

 $\overline{\phantom{a}}$ 

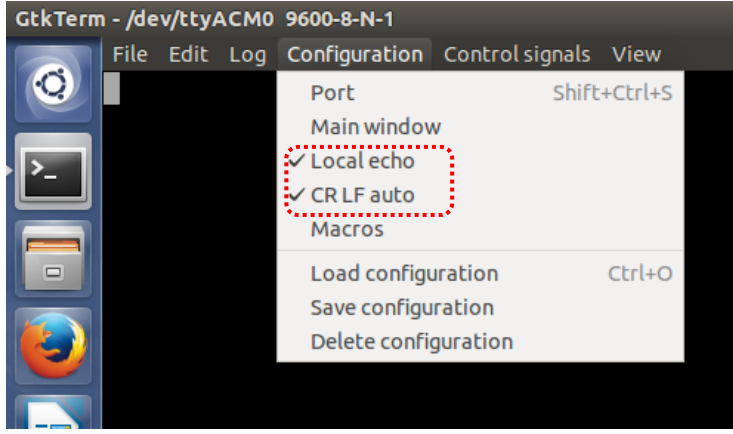

4. USB-512 にコマンドを送信し、動作を確認します。

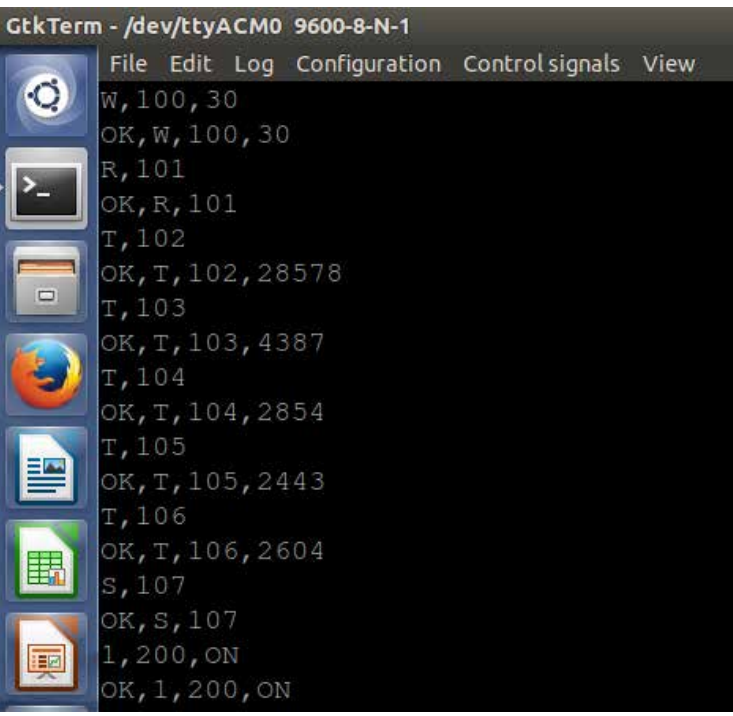

# 7. ウオッチドッグ監視の使用例

## 7.1. RY1、RY2 の両方を使ってウオッチドッグ監視をする

[条件]

- ・RY1、RY2 の両方を使用する
- ・ウオッチドッグタイムアップ時間:7 秒
- ・ウオッチドッグタイムアップ時にリレーを ON とする
- ・自動復帰動作:有効
- ・自動復帰時間:5 秒
- ・自動復帰回数:2 回
- ・自動復帰回数到達後ウオッチドッグ監視を継続

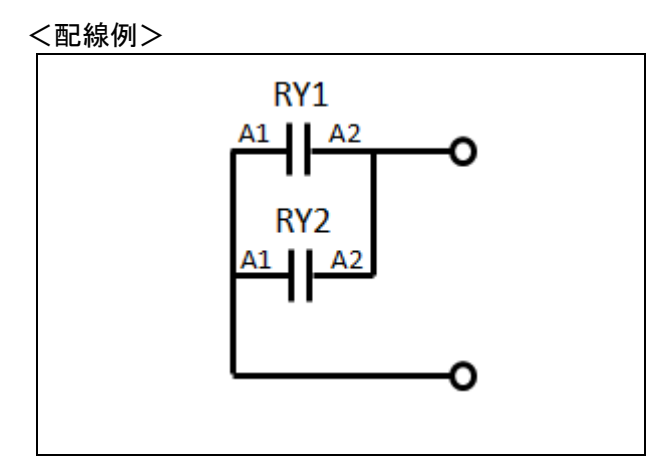

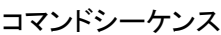

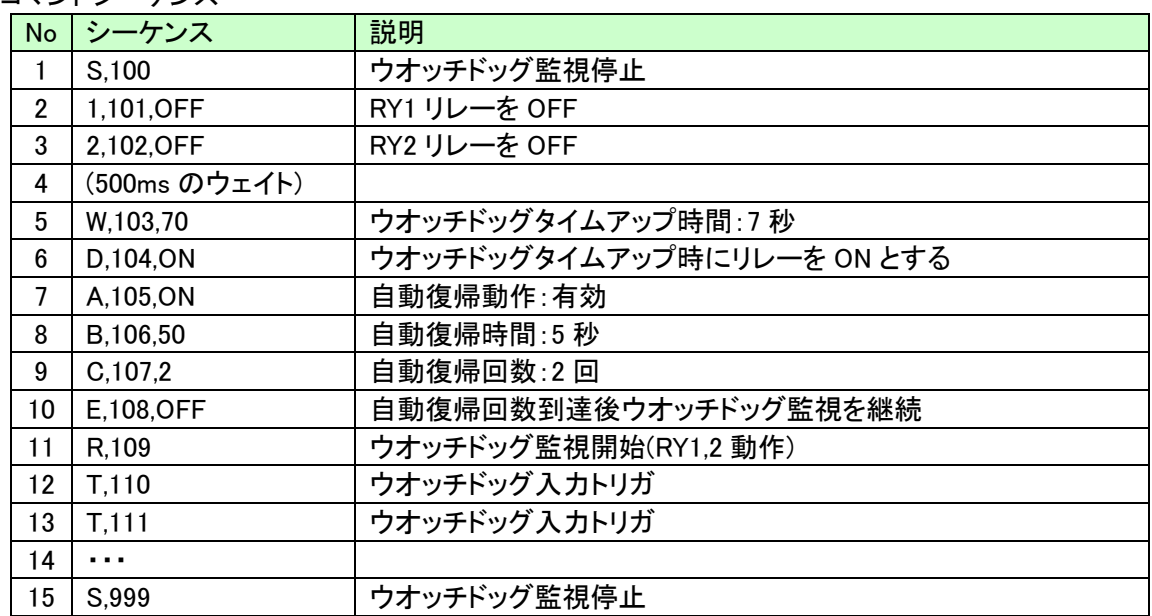

#### ウオッチドッグタイムアップ後の自動復帰動作

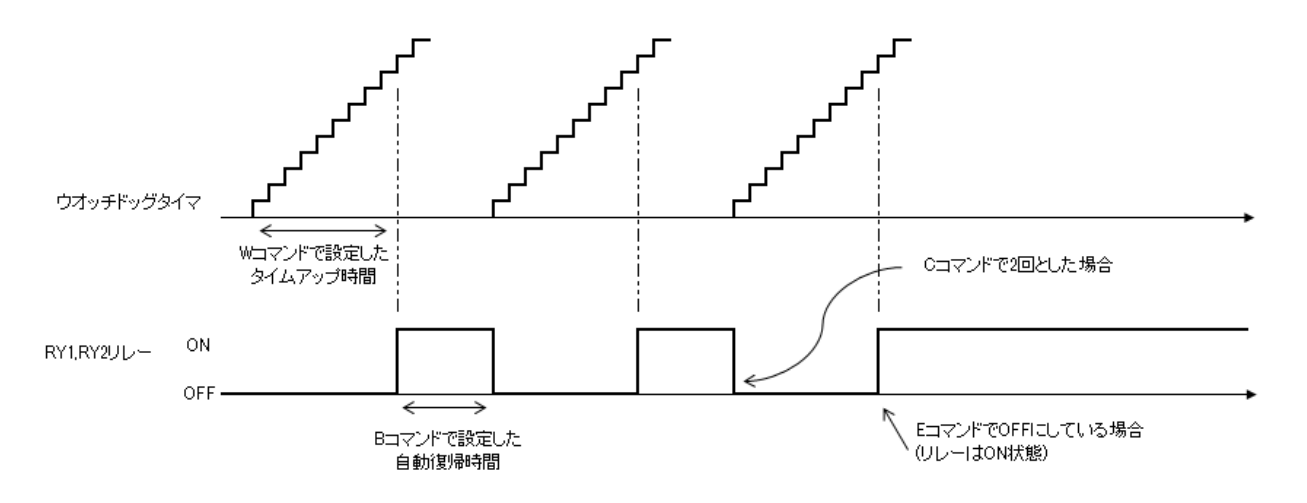

前項のコマンドシーケンス No 10 を"E,108,ON"にした場合は、自動復帰回数到達後にリレーが OFF になります

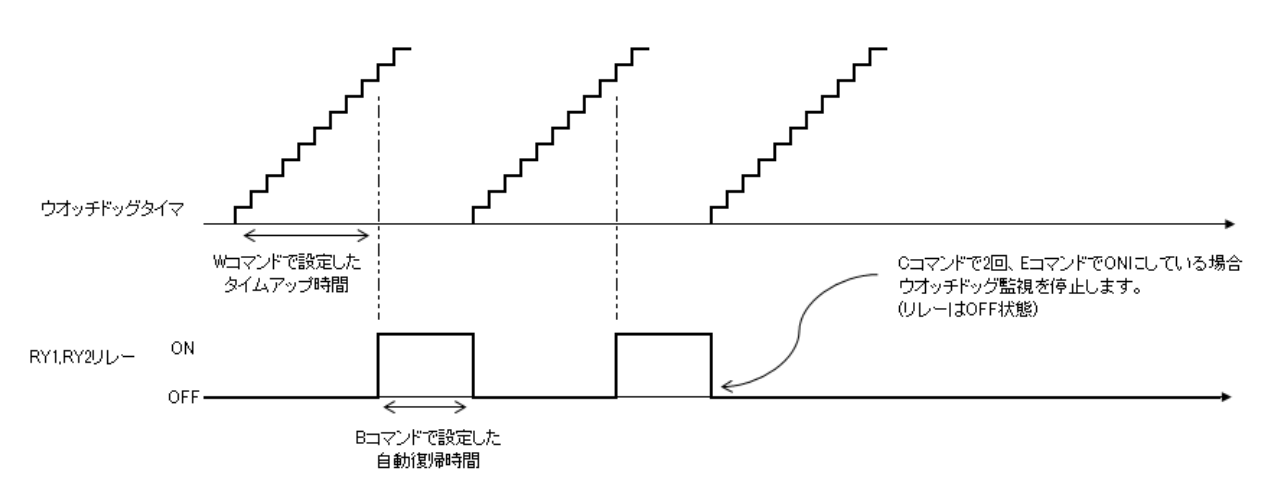

## 7.2. RY1 のみを使ってウオッチドッグ監視する

[条件]

ì

- ・RY1 のみを使用する
- ・ウオッチドッグタイムアップ時間:7 秒
- ・ウオッチドッグタイムアップ時にリレーを OFF とする
- ・自動復帰動作:無効

<配線例>

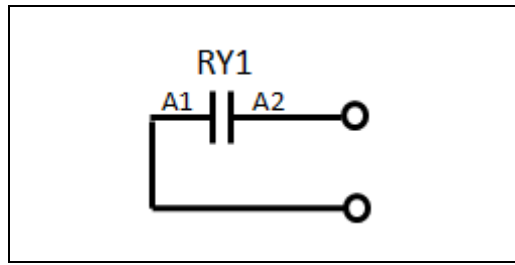

コマンドシーケンス

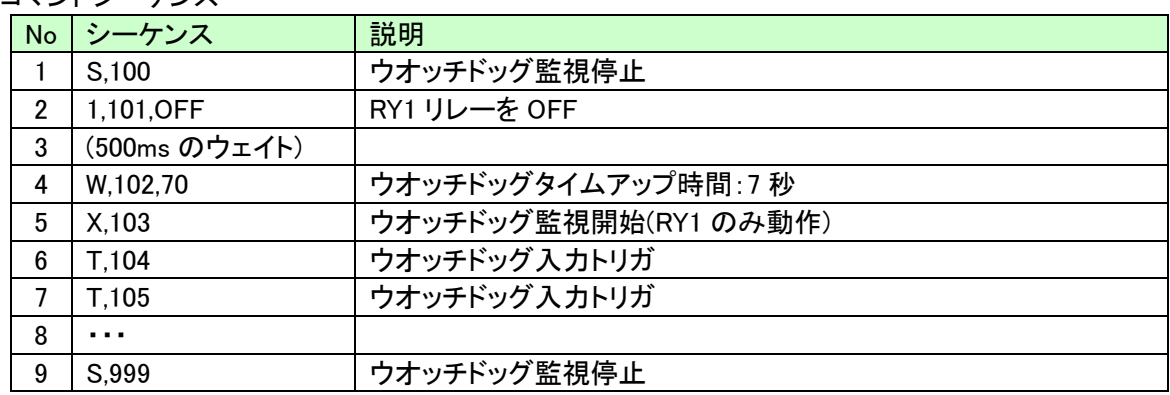

RY2のリレーは、2コマンドを使用して任意のタイミングでON/OFF制御することができます。

# 8. サポートページ

改訂資料やその他参考資料は、必要に応じて各製品の資料ページに公開致します。

**<https://www.hdl.co.jp/ftpdata/usb-512/index.html> https://www.fa.hdl.co.jp/jp/info-support.html**

- デバイスドライバ
- 外形寸法図
- テストアプリケーション

...等

また下記サポートページも合わせてご活用ください。

**<https://www3.hdl.co.jp/spc/fa-top.html>**

## 9. 添付資料

外形寸法図

# 10. お問い合せについて

お問い合せ時は、製品型番とシリアル番号を添えて下さるようお願い致します。

e-mail の場合は、SPC2@hdl.co.jp へご連絡ください。

または、当社ホームページに設置のお問い合せフォームからお問い合せください。 技術的な内容にお電話でご対応するのは困難な場合がございます。可能な限りメール などをご利用くださるようご協力をお願いいたします。

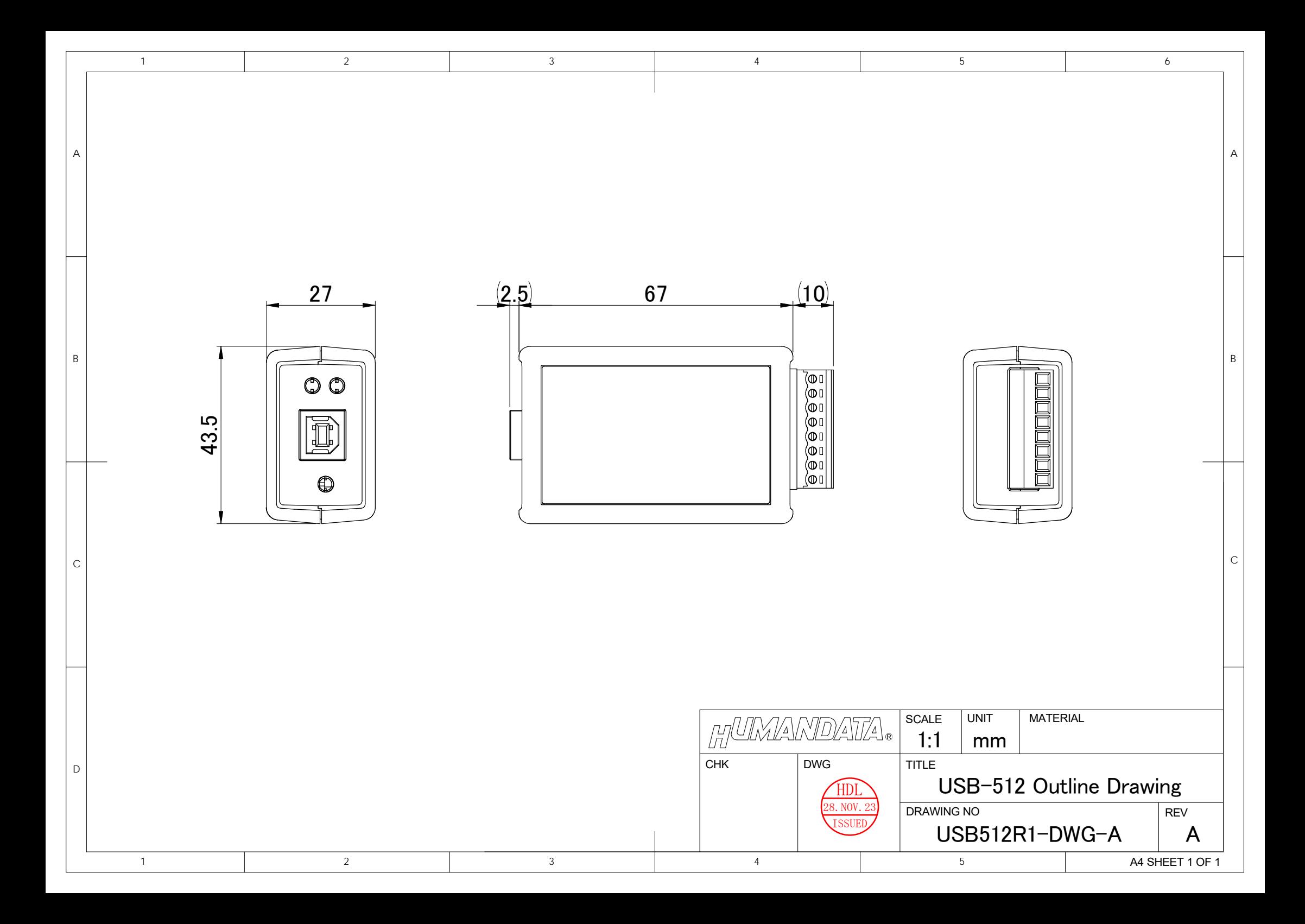

## USB Photo リレー(2 出力 1a1b)

USB-512 ユーザーズマニュアル

### 2024/01/16 Ver.1.0

### 有限会社ヒューマンデータ

〒567-0034 大阪府茨木市中穂積 1-2-10 茨木ビル

- TEL :072-620-2002
- FAX :072-620-2003
- URL :https://www.fa.hdl.co.jp (Japan) :https://www.fa.hdl.co.jp/en/ (Global)